# 簡単バックアップの使いかた

簡単バックアップは、WindowsXP/2000/Me/98SE/98でパソコンのデータをハードディスクやMOディスク にバックアップするためのソフトウェアです(OSなどのシステムをバックアップすることはできませ ん)。

## ■対応機種

本ソフトでバックアップ先に指定できるハードディスクやMOドライブは以下のとおりです。

- ・ USBやIEEE1394で接続できる弊社製外付けハードディスク
- ・ USBで接続できる弊社製MOドライブ
- ・ 弊社製ATAインターフェースボードに接続したハードディスク
- ・ 弊社製LAN接続ハードディスク

# ■インストール

簡単バックアップのインストールプログラムを起動し、画面に従ってインストールします。

「メモ 簡単バックアップが製品に付属している場合は、簡単セットアップ(製品付属のCD-ROMをパ ソコンにセットすると起動します)からインストールプログラムを起動できます。 簡単バックアップをダウンロードした場合は、ダウンロードしたホームページに記載の手 順でインストールプログラムを起動してください。

#### ■MOにバックアップするときの注意

● バックアップするデータよりも大きな容量のMOディスクをお使いください。 本ソフトでは、複数のMOディスクに分割して保存することはできません。1枚のMOディスクに収ま る容量でバックアップを行ってください。 例:640MBのディスクを使用した場合、640MB以上の容量をバックアップできません。

● バックアップを行う前に、本ソフト専用のMOディスク「バックアップ用メディア」を作成する必要 があります。

バックアップデータは、バックアップ用メディアにしか保存できません。バックアップ用メディ アの作成方法は、P5の「バックアップ用メディアの新規作成(MOにバックアップする場合のみ)」を 参照してください。

# ■バックアップの設定

バックアップの設定は以下の手順で行ってください。

AC注意 MOディスクにバックアップするときは、バックアップ用メディアを作成する必要があ ります。以下の手順1~3を行った後、P5「バックアップ用メディアの新規作成(MOにバッ クアップする場合のみ)」を参照してバックアップ用メディアを作成してください。

1 タスクバーに常駐している ☆ アイコンをダブルクリックして、簡単バックアッ プを起動します。

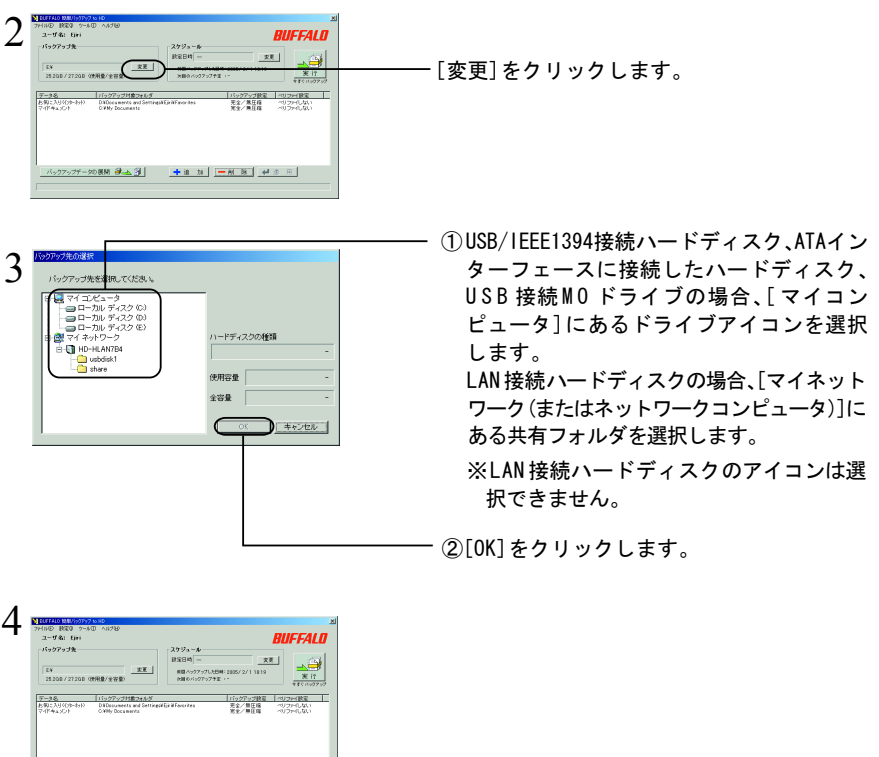

 $\langle 2 \rangle$ 

[追加]をクリックします。

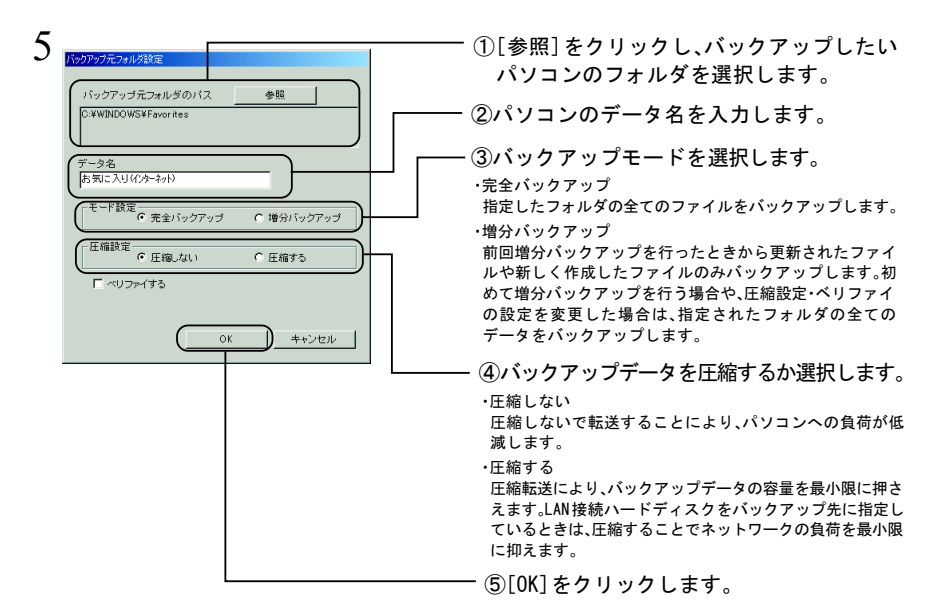

- ・バックアップ元フォルダのデータ容量が合計2GB以上の場合、圧縮バックアップを 行うことはできません(増分バックアップでバックアップする容量が2GB未満の場 合でも、バックアップ元フォルダが2GB以上のときは圧縮できません)。
	- ・増分バックアップの設定を変更した場合(圧縮設定を変更した場合や、ベリファイ をしないからするに設定した場合)、指定されたフォルダの全てファイルをバック アップします。
	- ・増分バックアップで圧縮を行っている場合は、バックアップ元フォルダが2GB以上 にならないようにしてください。2GB以上になった場合、圧縮設定が変更されるた め全てのファイルをバックアップします(2GB以上のフォルダは圧縮できません)。 ・音楽ファイル、動画ファイルは圧縮効果がないため、無圧縮バックアップすること
	- をおすすめします。
	- ・バックアップ用メディアにバックアップするときは、バックアップ用メディアの空 き容量を越えないようにしてください。バックアップ用メディアの空き容量を越 えたときは、バックアップできません(エラーメッセージが表示されます)。

### 増分バックアップとは

増分バックアップとは、前回バックアップしたときから更新されたファイルや新しく作成 したファイルのみをバックアップする方法です。

更新されたデータや新しく作成されたファイルのみをバックアップするため、完全バック アップよりも少ない容量でバックアップすることができます(初めて増分バックアップを するときは、全てのファイルをバックアップします。そのため、完全バックアップを行った ときと容量は変わりません。)。

また、展開を行うときは、全てのファイルを展開するか、更新されたファイルのみ(増分バッ クアップでバックアップしたデータのみ)展開するかを選択することができます。

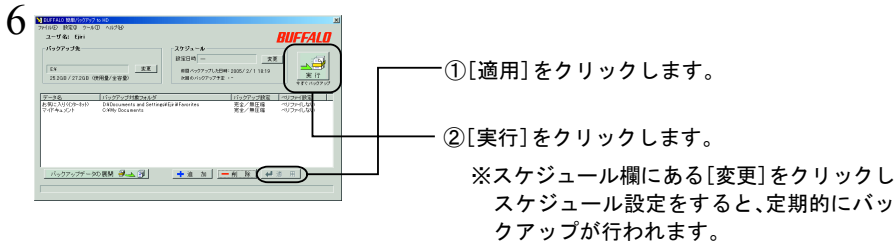

以上でバックアップは完了です。

# ■バックアップデータの展開

簡単バックアップでバックアップしたデータの展開は、必ず次の手順で復元してください。 エクスプローラーなどで直接バックアップ先のデータを変更したり削除すると簡単バック アップでバックアップデータが正しく表示できなくなります。

1 タスクバーに常駐している簡単バックアップ 約 アイコンをダブルクリックします。

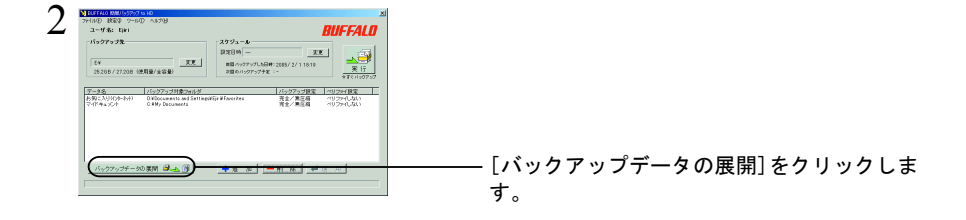

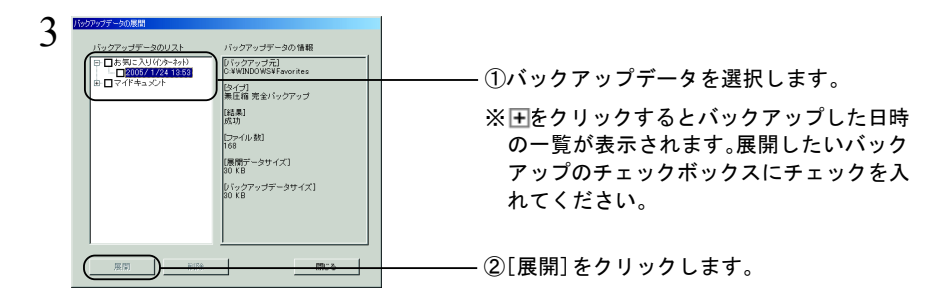

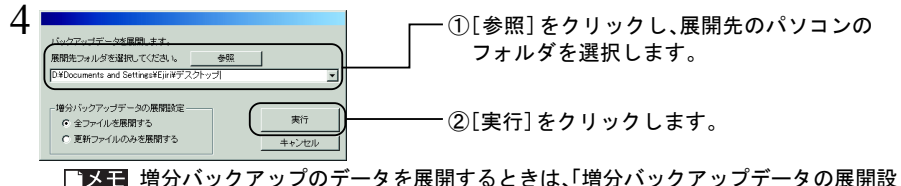

定」で全てのファイルを展開するか、更新ファイルのみを展開するか選択できます。

#### 以上で展開は完了です。

バックアップや展開に失敗したときは、簡単バックアップのメニューから、[ツール]-[ログ 情報の参照]をクリックしてください。失敗した原因が表示されます。

#### ■バックアップ用メディアの新規作成(MOにバックアップする場合のみ)

MOにバックアップするときは、本ソフト専用のMOディスク「バックアップ用メディア」を作成する必 要があります。新しいMOディスクまたはフォーマットしたMOディスクを用意し、以下の手順で作成 してください。

データが保存されているMOディスクは、バックアップ用メディアにすることができません。

- 1 MOディスクを弊社製MOドライブにセットします。
- 2 タスクバーに常駐している > アイコンをダブルクリックして、簡単バックアッ プを起動します。

![](_page_4_Picture_9.jpeg)

[設定]をクリックし、[バックアップ用メディ アの作成]を選択します。

[バックアップ用メディアの作成]を選択できない(グレー表示されている)場合は、 P2「バックアップの設定」の手順2~3を参照してバックアップ先をMOドライブに設 定してください。バックアップ先がMOドライブに設定されていない場合、バック アップ用ディスクを作成できません。

![](_page_5_Picture_0.jpeg)

以上でバックアップ用メディアの作成は完了です。